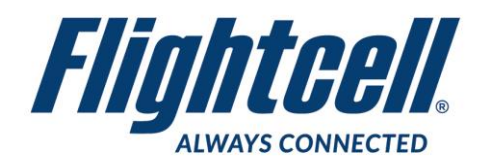

# **FSB-52 (R1) Firmware Upgrade Service Bulletin**

### **Firmware Upgrade**

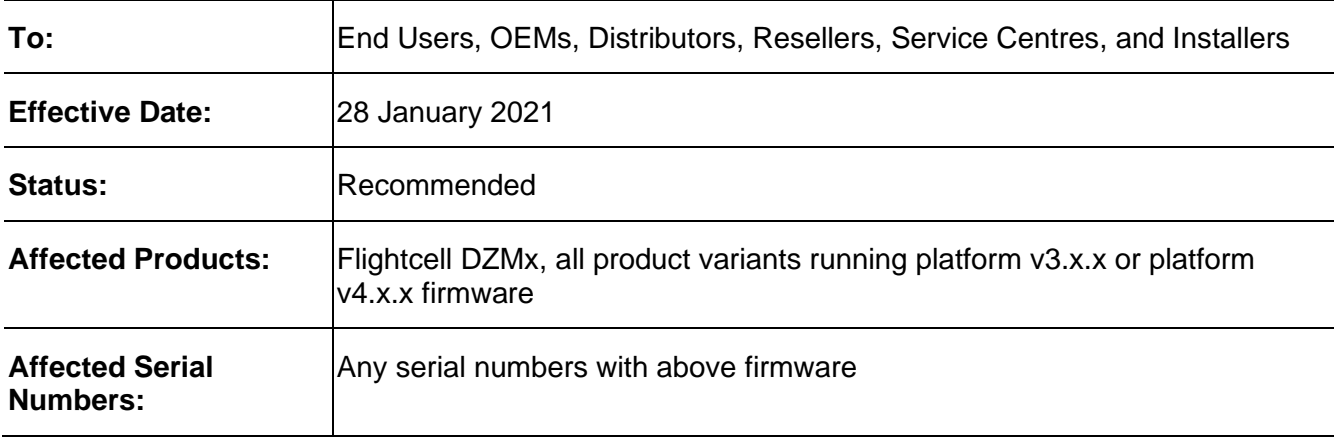

## **Purpose**

This bulletin provides information on Flightcell DZMx firmware release versions 3.7.0 and 4.7.0.

#### **Reason**

This firmware provides new features, enhancements to existing features and bug fixes.

# **Prerequisites**

To determine which firmware package to use, check the current firmware version by going to **MENU>Diagnostics Menu>About DZMx**.

If the firmware version is 3.4.x or earlier, install the firmware package 3.7.0

If the firmware version is 3.5.0, and the About screen shows P4, install 4.7.0, otherwise install 3.7.0

If the firmware version is 4.x.x, install 4.7.0.

# **Change Summary**

#### **New Features and Support**

- Added support for configuration of DHCP modes on secondary ethernet port
- Added user configurable IO capability
- Added 15 second tracking support via Iridium (Full HD mode)
- Added flight monitor function: collision detection, vertical rate exceedance, g force, pitch and roll exceedances.
- Hobbs engine starts and landings counters are now daily counters and are reset at the same time as the DFT.
- Added maintenance check due countdown timer to Hobbs timers page.
- The maintenance email is now sent automatically every time the DFT is reset. This email now also includes the maintenance data as a json file attachment.
- Added internet connectivity monitor and automated speed test.

#### **Fixes**

- Improvements to modem reliability
- Corrected issue with reset of Hobbs meter from DZMx Connect
- Corrected issue with ethernet static IP configuration
- Corrected issue with bluetooth losing pairing information on FW update
- Corrected issue with audio system startup in platform 4.
- Corrected issue with Wi-FI DHCP failure on startup.
- Removed popup with non-critical warning about IP tracking.
- Corrected issue with IO event logging.
- Additive reporting fixed due to tank protocol change

## **Warranty Information**

The firmware is available to all Flightcell DZMx users free of charge even if the unit is out of warranty. For product registration and warranty information, please visit [www.flightcell.com/warranty.](http://www.flightcell.com/warranty)

## **Labour Requirement**

The duration of the upgrade will vary and is dependent on the previous firmware version installed. It will take between 5 to 40 minutes to complete. Power must be maintained to the DZMx at all times.

# **Equipment Required**

*Using DZMx USB port upgrade method:*

- USB port connection to the DZMx; and a
- USB memory stick

*Using DZMx Connect upgrade method:*

- A working Ethernet port on a PC or laptop; and a
- Data connection via Ethernet to the DZMx

# **Modification Procedure**

Before commencing the upgrade:

- 1. Check the current DZMx firmware by going to **MENU>Diagnotics Menu>About DZMx**. This should be firmware platform 3.x.x or platform 4.x.x. If the current firmware version is 2.x.x or 1.x.x, please contact the Flightcell technical support team - phone: +64 3 535 8651 or email: [tech@flightcell.com.](mailto:tech@flightcell.com.)
- 2. If using the USB upgrade method, download the firmware directly from: <http://www.flightcell.com/support/firmware> and save it to a USB memory stick.
- 3. If using the DZMx Connect upgrade method, download the firmware directly from <http://www.flightcell.com/support/firmware> and save it to the PC or laptop hard drive.

4. Ensure there is enough battery power to run the DZMx for at least 1 hour (DZMx draws approximately 1A at 28VDC).

To perform the upgrade:

#### *Using the DZMx USB port:*

- 1. Insert the USB memory stick into the DZMx USB port.
- 2. Go to **MENU>Hardware Config** and press **ENTER**.
- 3. If necessary, enable the DZMx extended menus using **Installer Menu Enable**, enter the installer password, then press **ENTER**.
- 4. Scroll down to **Firmware Upgrade** and press **ENTER**.
- 5. The upgrade will commence.
- 6. Follow the prompts on the DZMx display.

#### *Using DZMx Connect:*

- 1. Using an Ethernet cable, connect a laptop or PC to the DZMx Ethernet port.
- 2. Open a web browser and in the address/URL/location bar, enter the IP address: **192.168.4.1**.
- 3. Discover the DZMx and **Login** as an **installer** using the installer password.
- 4. Navigate to the **About** section and under **Version Information** select **Download Latest** (will be displayed alongside the current firmware version if a later version exists).
- 5. Save the firmware file to the hard drive.
- 6. Select **Upgrade** and browse to the saved firmware file.
- 7. Select **Upload** and wait for the firmware file to upload to the DZMx. Once the file has been fully uploaded the upgrade process will start automatically.
- 8. After being redirected to the **Discovery** area, wait for the DZMx to fully reboot before rediscovering it. The display and keyboard may alternatively flash on and off during this period.
- 9. Login as an installer using the installer password.
- 10. Navigate to **About** and check that the new firmware version is displayed.